G7495

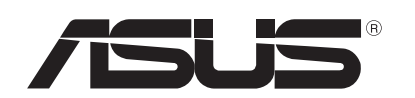

# **Notebook PC**

# *Benutzeranleitung für Windows 8®*

## **Urheberrechtinformationen**

Kein Teil dieses Handbuchs, einschließlich der darin beschriebenen Produkte und Software, darf ohne ausdrückliche schriftliche Genehmigung von ASUSTeK COMPUTER INC. ("ASUS") mit jeglichen Mitteln in jeglicher Form reproduziert, übertragen, transkribiert, in Wiederaufrufsystemen gespeichert oder in jegliche Sprache übersetzt werden, abgesehen von vom Käufer als Sicherungskopie angelegter Dokumentation.

ASUS BIETET DIESES HANDBUCH IN SEINER VORLIEGENDEN FORM AN, OHNE JEGLICHE GARANTIE, SEI SIE DIREKT ODER INDIREKT, EINSCHLIESSLICH, ABER NICHT BESCHRÄNKT AUF INDIREKTE GARANTIEN ODER BEDINGUNGEN BEZÜGLICH DER VERKÄUFLICHKEIT ODER EIGNUNG FÜR EINEN BESTIMMTEN ZWECK. IN KEINEM FALL IST ASUS, SEINE DIREKTOREN, LEITENDEN ANGESTELLTEN, ANGESTELLTEN ODER AGENTEN HAFTBAR FÜR JEGLICHE INDIREKTE, SPEZIELLE, ZUFÄLLIGEN ODER FOLGESCHÄDEN (EINSCHLIESSLICH SCHÄDEN AUFGRUND VON PROFITVERLUSTEN, GESCHÄFTSVERLUSTEN, NUTZUNGS- ODER DATENVERLUSTEN, UNTERBRECHUNG VON GESCHÄFTSABLÄUFEN ET CETERA), SELBST WENN ASUS VON DER MÖGLICHKEIT SOLCHER SCHÄDEN UNTERRICHTET WURDE, DIE VON DEFEKTEN ODER FEHLERN IN DIESEM HANDBUCH ODER AN DIESEM PRODUKT HERRÜHREN.

In diesem Handbuch erscheinende Produkte und Firmennamen könnten eingetragene Warenzeichen oder Copyrights der betreffenden Firmen sein und dienen ausschließlich zur Identifikation oder Erklärung und zum Vorteil des jeweiligen Eigentümers, ohne Rechtsverletzungen zu beabsichtigen.

DIE TECHNISCHE DATEN UND INFORMATION IN DIESEM HANDBUCH SIND NUR ZU INFORMATIONSZWECKEN GEDACHT, SIE KÖNNEN JEDERZEIT OHNE VORANKÜNDIGUNG GEÄNDERT WERDEN UND SOLLTEN NICHT ALS VERPFLICHTUNG SEITENS ASUS ANGESEHEN WERDEN. ASUS ÜBERNIMMT KEINE VERANTWORTUNG ODER HAFTUNG FÜR JEGLICHE FEHLER ODER UNGENAUIGKEITEN, DIE IN DIESEM HANDBUCH AUFTRETEN KÖNNTEN, EINSCHLIESSLICH DER DARIN BESCHRIEBENEN PRODUKTE UND SOFTWARE.

**Copyright © 2012 ASUSTeK COMPUTER INC. Alle Rechte vorbehalten.**

# **Haftungsausschluss**

Es können Sachverhalte auftreten, bei denen Sie aufgrund eines Fehler seitens ASUS oder anderer Haftbarkeit berechtigt sind, Schadensersatz von ASUS zu fordern. In jedem einzelnen Fall, ungeachtet der Grundlage, anhand derer Sie Schadensansprüche gegenüber ASUS geltend machen, haftet ASUS maximal nur mit dem vertraglich festgesetzten Preis des jeweiligen Produktes bei Körperverletzungen (einschließlich Tod) und Schäden am Grundeigentum und am Sachvermögen oder anderen tatsächlichen und direkten Schäden, die aufgrund von Auslassung oder Verrichtung gesetzlicher Pflichten gemäß dieser Garantieerklärung erfolgen.

ASUS ist nur für verantwortlich für bzw. entschädigt Sie nur bei Verlust, Schäden oder Ansprüchen, die aufgrund eines vertraglichen, zivilrechtlichen Bruchs dieser Garantieerklärung seitens ASUS entstehen.

Diese Einschränkung betrifft Lieferanten und Weiterverkäufer von ASUS. Sie stellt das Höchstmaß dar, mit dem ASUS, seine Lieferanten und Ihr Weiterverkäufer insgesamt verantwortlich sind. UNTER KEINEN UMSTÄNDEN HAFTET ASUS FÜR FOLGENDES: (1) SCHADENSANSPRÜCHE AN SIE VON DRITTEN; (2) VERLUST VON ODER SCHÄDEN AN AUFZEICHNUNGEN ODER DATEN; ODER (3) BESONDERE, SICH ERGEBENDE ODER INDIREKTE SCHÄDEN ODER WIRTSCHAFTLICHE FOLGESCHÄDEN (EINSCHLIESSLICH VERLUST VON PROFITEN ODER SPAREINLAGEN), AUCH WENN ASUS, SEINE LIEFERANTEN ODER IHR WEITERVERKÄUFER VON DIESER MÖGLICHKEIT IN KENNTNIS GESETZT IST.

## **Service und Support**

Besuchen Sie unsere mehrsprachige Webseite unter **http://support.asus.com**

# **Inhalt**

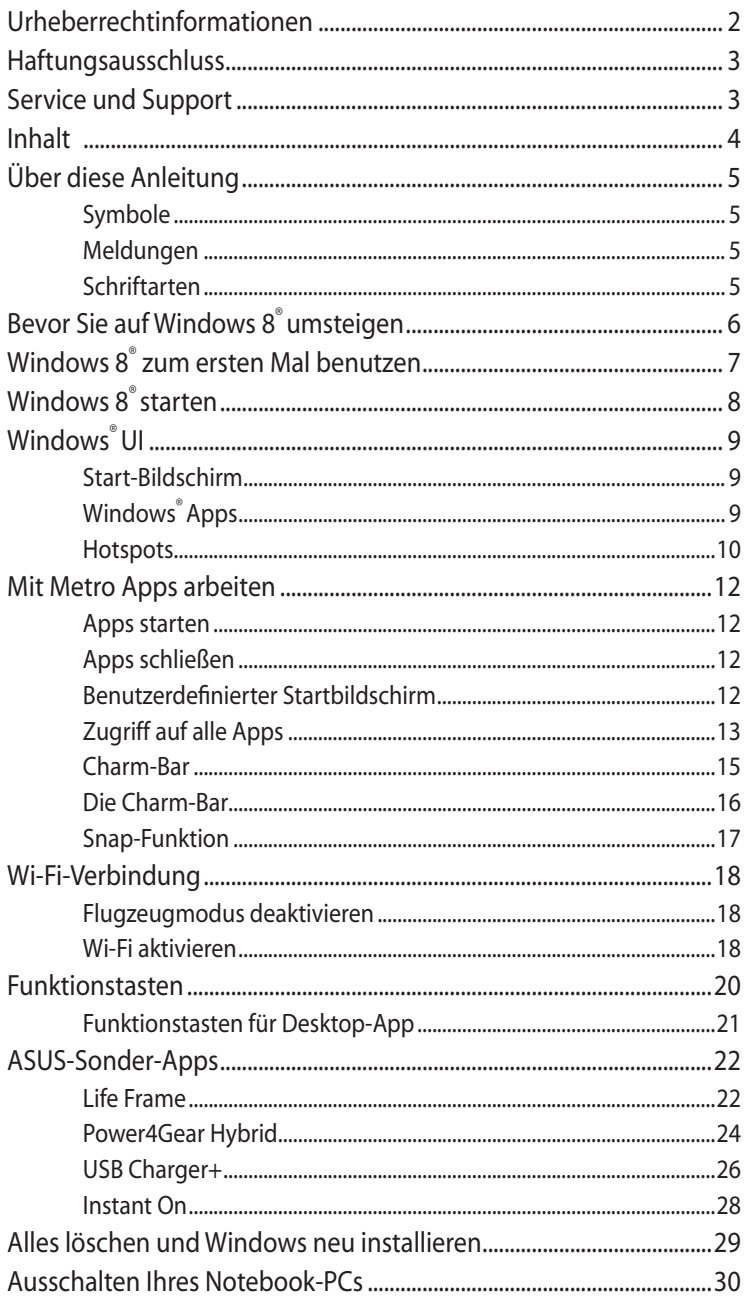

# **Über diese Anleitung**

Diese Anleitung bietet Ihnen eine Übersicht zur Benutzung von Windows 8® und der exklusiven ASUS-Software, die in diesem Notebook-PC installiert ist.

Beim Lesen werden Sie die folgenden verschiedenen Symbole, Nachrichten und Schriftarten finden:

## **Symbole**

Die folgenden Symbole zeigen Ihnen, welches Gerät zur Vervollständigung einer Reihe von Aufgaben oder Prozeduren in Ihren Notebook-PC verwendet werden kann/muss.

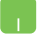

= Verwenden Sie das Touchpad.

= Verwenden Sie die Tastatur.

## **Meldungen**

Um wichtige Informationen hervorzuheben, werden diese in den folgenden Meldungen dargestellt:

> **WICHTIG!** Dies Meldung enthält wichtige Informationen denen Sie folgen müssen, um die Aufgabe fertig zu stellen.

> **HINWEIS:** Dies Meldung enthält zusätzliche Informationen und Tipps, die Ihnen bei der Fertigstellung einer Aufgabe helfen können.

**WARNUNG!** Diese Meldung enthält wichtige Informationen denen Sie folgen müssen, um bei der Ausführung einer bestimmten Aufgabe die Sicherheit zu gewähren, um Verletzungen von Personen und Beschädigungen Ihres Notebook-PCs, der Daten oder Komponenten zu vermeiden.

## **Schriftarten**

**FETT** = Diese Schriftart zeigt Ihnen ein Menü oder ein Element welches ausgewählt werden muss.

*KURSIV* = Diese Schriftart zeigt Ihnen die Taste die Sie auf der Tastatur drücken müssen.

# **Bevor Sie auf Windows 8® umsteigen**

Um einen flüssigen Übergang von Ihren vorherigen Betriebssystem zu gewährleisten, lesen Sie bitte die folgenden Systemanforderungen, bevor Sie auf Windows 8® aktualisieren.

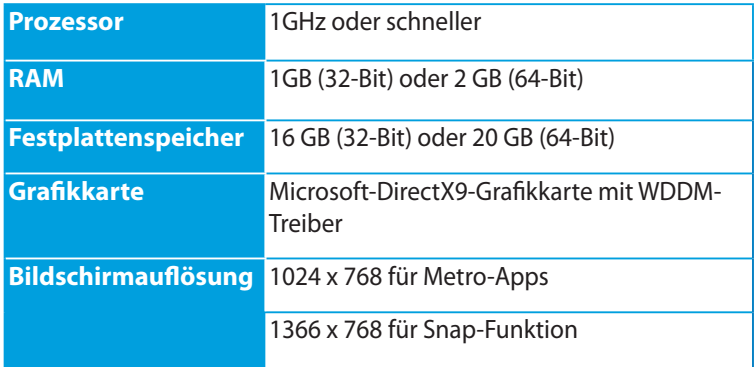

**HINWEIS:** Für Aktualisierungen dieser Systemanforderungen besuuchen Sie bitte die Webseite **http://www.windows.microsoft.com/en-us/windows-8/faq** 

# **Windows 8® zum ersten Mal benutzen**

Nach erfolgreicher Installation leitet Sie Windows 8® zu einer Reihe von Schritten, mit denen Sie Ihre Kontoeinstellungen und Benutzervorgaben für Ihren Notebook-PC konfigurieren können.

Der Einstellungsvorgang enthält folgende Schritte:

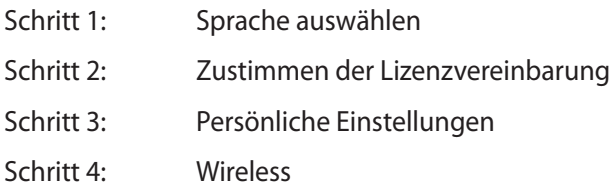

**HINWEIS:** Dieser Schritt ermöglicht Ihnen, sich während der Einstellung mit dem Internet zu verbinden. Falls Sie das tun können Sie beide dieser Anmeldeoptionen für Ihren Notebook-PC aktivieren: **Verwenden Sie Ihr Microsoft-Konto** und **Verwenden eines lokalen Kontos**. Wenn Sie **Später mit einem Wireless-Netzwerk verbinden** auswählen, werden Sie während des Einrichtungsvorgangs nur aufgefordert ein lokales Konto zu erstellen.

Schritt 5: Einstellungen

Schritt 6: An Ihren Notebook-PC anmelden

**HINWEIS:** Windows 8® fordert Sie dazu auf, sich bei Ihren lokalen Konto oder dem Microsoft-Konto anzumelden, ja nachdem Sie die Einstellungen im Schritt 4 konfiguriert haben.

## **Windows 8® starten**

Um auf Windows 8® vom ausgeschalteten, Schlaf- oder Ruhemodus aus zuzugreifen, beziehen Sie sich bitte auf die folgenden Schritte:

- 1. Drücken Sie die Einschalttaste an Ihrem Notebook-PC.
- 2. Es erscheint der Windows 8®-Schutzbildschirm, nachdem der Notebook-PC hochgefahren wurde. Klicken Sie auf das Touchpad oder drücken Sie eine beliebige Taste auf der Tastatur, um fortzufahren.
- 3. Melden Sie sich bei Ihren lokalen oder dem Microsoft-Konto an.
- 4. Es erscheint der Startbildschirm und zeigt Ihnen damit an, dass Sie sich erfolgreich bei Windows 8® angemeldet haben.

**HINWEIS:** Die Schritte 2 - 4 sind auch verfügbar, wenn Sie Ihren Notebook-PC neu starten.

# **Windows® UI**

Die Metro-User-Interface (UI = Benutzerschnittstelle) basiert auf den in Windows 8® verwendeten Kacheln. Die folgenden Funktionen sind während der Arbeit an Ihren Computer verfügbar.

#### **Start-Bildschirm**

Der Startbildschirm erscheint, nachdem Sie sich erfolgreich angemeldet haben. Dieser hilft Ihnen bei der Verwaltung Ihrer Programme und Anwendungen, die Sie an einem Ort benötigen.

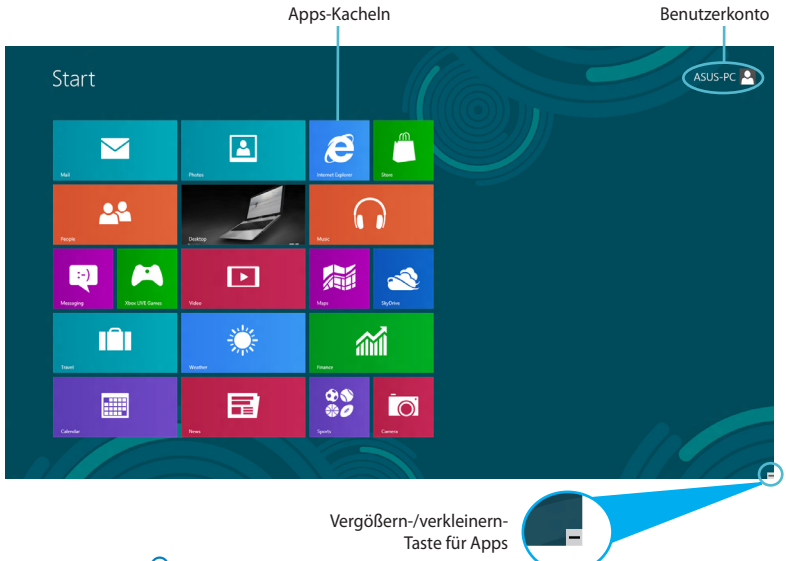

## **Windows® Apps**

Diese Gruppe von Anwendungen kann angepasst werden, um ein Sammelpunkt für Arbeit und Spiel auf Ihren Notebook-PC zu sein. jedes Element repräsentiert eine bestimmte Funktion die Sie verwenden können und über die Netzwerkverbindung mit anderen teilen können.

> **WICHTIG!** Für Metro Apps ist eine Bildschirmauflösung von 1024 x 768 Bildpunkten oder mehr erforderlich.

> **HINWEIS:** Einige Apps erfordern eine Anmeldung bei Ihren Microsoft-Konto, bevor diese vollständig gestartet werden können.

#### **Hotspots**

Onscreen-Hotspots ermöglichen Ihnen den Start von Programmen und den Zugriff auf die Einstellungen Ihres Notbook-PCs. Die Funktionen in diesen Hotspots können über das Touchpad aktiviert werden.

#### **Hotspots an einer gestarteten App**

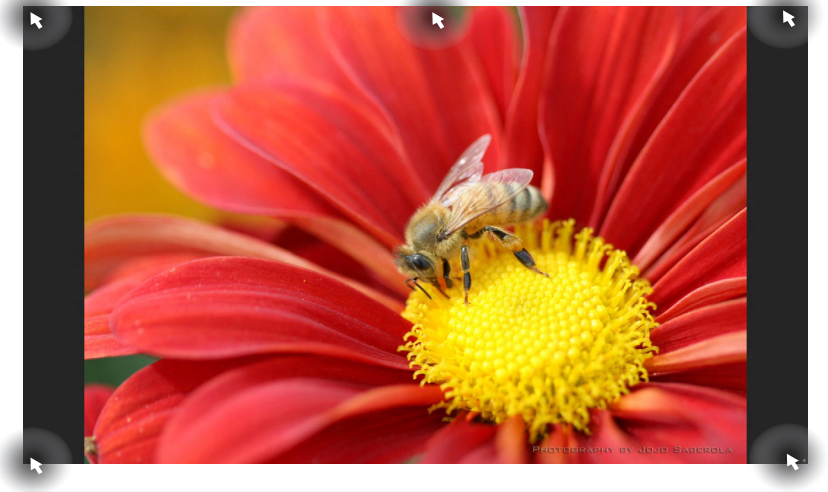

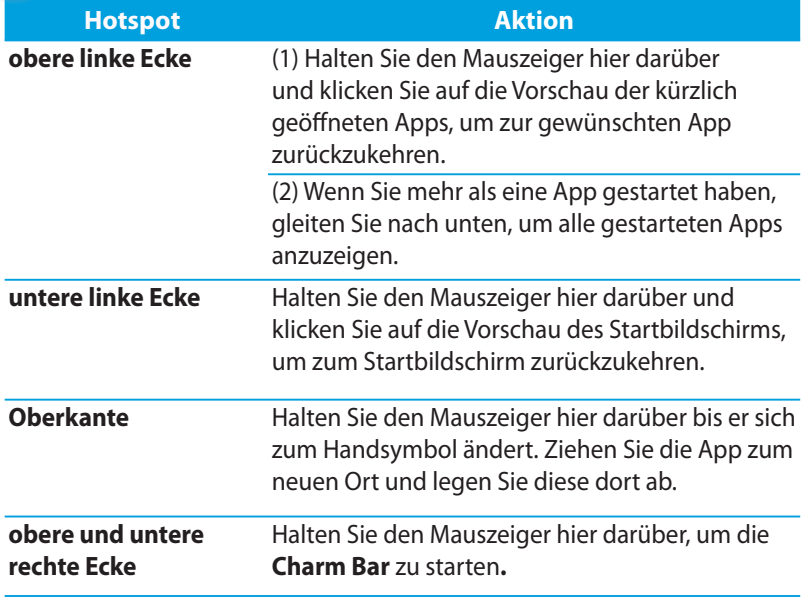

#### **Hotspots auf dem Startbildschirm**

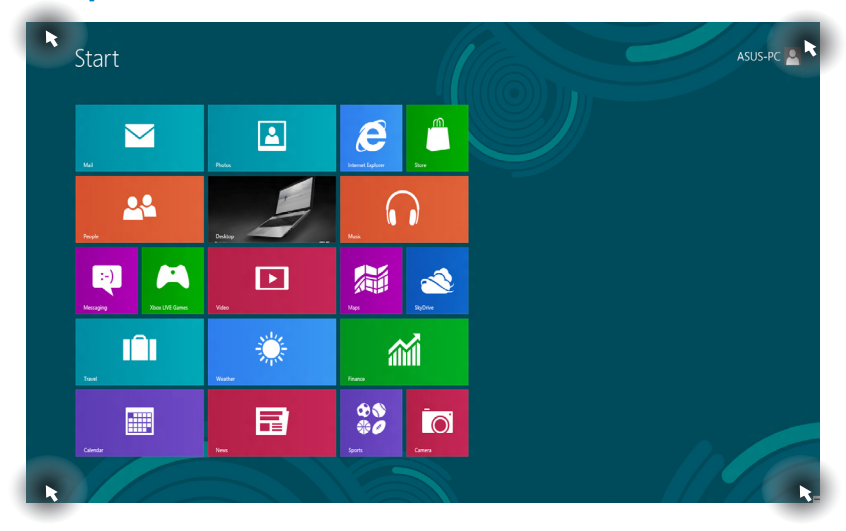

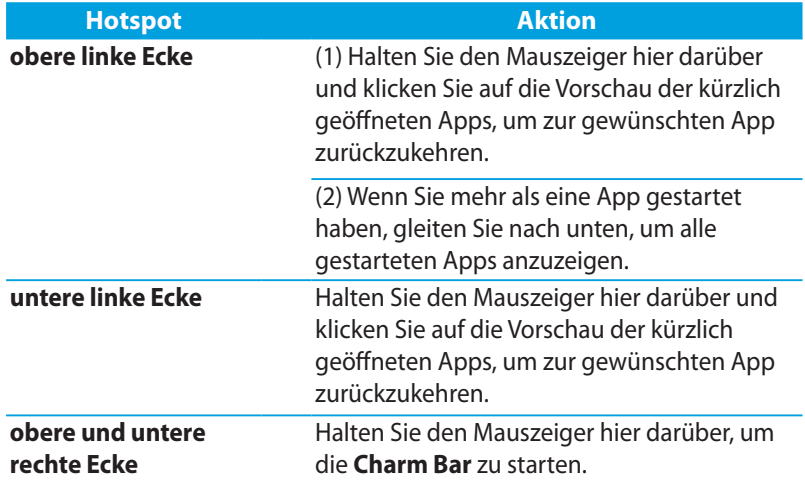

# **Mit Metro Apps arbeiten**

Verwenden Sie das Touchpad oder die Tastatur, um Ihre Apps zu personalisieren.

#### **Apps starten**

Positionieren Sie den Mauszeiger über die App und linksklicken oder tippen Sie einmal, um sie zu starten.

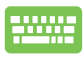

Drücken Sie zwei Mal auf *Tab* und benutzen Sie dann die Pfeiltasten, um durch die Apps zu navigieren. Drücken Sie die *Eingabetaste*, um die gewählte App zu starten**.**

## **Apps schließen**

- 1. Positionieren Sie den Mauszeiger an der Oberkante der gestarteten App und warten Sie, bis sich der Mauszeiger zum Handsymbol ändert.
	- 2. Ziehen Sie die App zum unteren Rand des Bildschirms und legen Sie diese dort ab, um sie zu schließen.

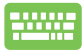

Drücken Sie im Bildschirm dr gestarteten App auf die Tasten *Alt + F4***.**

## **Benutzerdefinierter Startbildschirm**

Auf dem Startbildschirm können Sie mit folgenden Aktionen Apps verschieben, die Größe ändern oder von Startbildschirm abkoppeln.

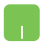

Zum Verschieben doppeltippen Sie auf eine App und ziehen Sie diese zur neue Position.

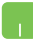

Zum Ändern der Größe rechtsklicken Sie auf eine App, um die Einstellungen aufzurufen und klicken Sie dann auf das

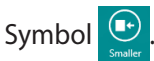

Um eine App vom Startbildschirm abzukoppeln, rechtsklicken Sie auf eine App, um die Einstellungen

aufzurufen und klicken Sie dann auf das Symbol .

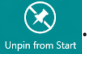

## **Zugriff auf alle Apps**

Neben den schon auf dem Startbildschirm angekoppelten Apps können Sie über den Bildschirm Alle Apps auch andere Anwendungen, wie z. B. exklusive ASUS Software, die mit Ihrem Notebook-PC geliefert wurde starten.

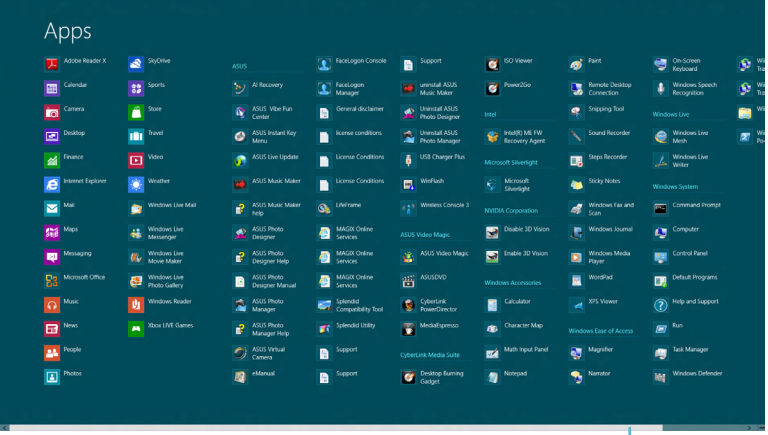

## **Alle-Apps-Bildschirm aufrufen** Horizontale Bildlaufleiste

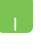

Rechtsklicken Sie auf den Startbildschirm und klicken Sie dann auf das Symbol **Alle Apps**.

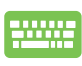

Drücken Sie auf dem Startbildschirm auf die *Windows-Taste + Z.* Dadurch wird das Symbol **Alle Apps** markiert und Sie können nun einfach auf die *Eingabetaste* drücken.

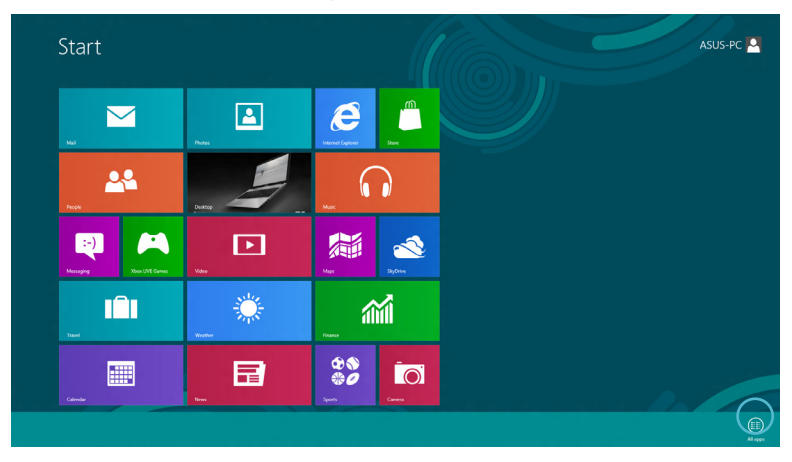

#### **Mehr Apps auf dem Startbildschirm hinzufügen**

- 1. Positionieren Se den Mauszeiger über eine App, die Sie auf dem Starbildschirm hinzufügen wollen.
	- 2. Rechtsklicken Sie auf die App, um die Einstellungen aufzurufen.

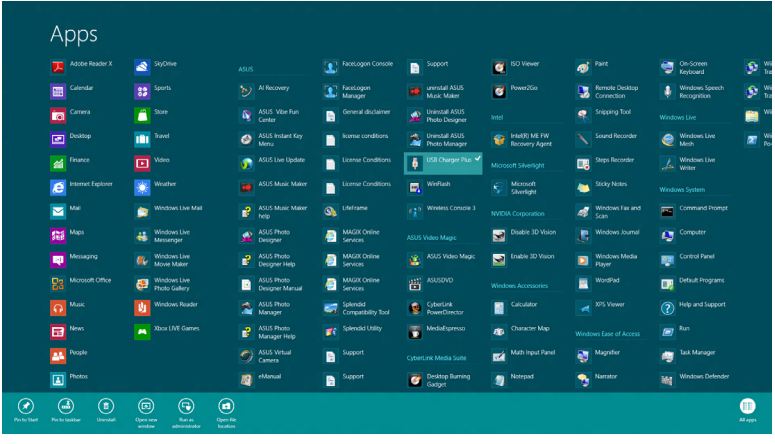

3. Klicken Sie auf das Symbol  $\bigotimes_{p_{\text{in to State}}}$ 

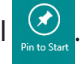

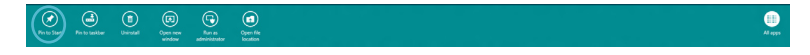

## **Charm-Bar**

Die Charm-Leiste ist eine Werkzeugleiste die auf der rechten Seite Ihres Bildschirms angezeigt werden kann. Sie enthält verschiedene Werzeuge zum Freigeben von Anwendungen und bietet einen schnellen Zugriff auf die Einstellungen Ihres Notebook-PCs.

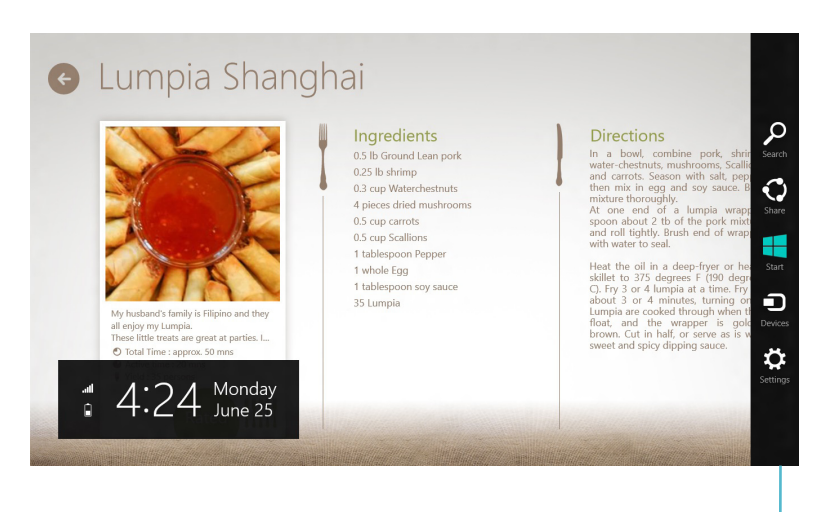

Charm Bar

#### **Die Charm-Bar starten**

**HINWEIS:** Wenn die Charm-Bar nicht aufgerufen ist, werden in der Charm\_Bar nur weiße Symbole dargestellt. Die obere Darstellung zeigt das Aussehen der Charm-Bar sobald sie aktiviert wurde.

Benutzen Sie das Touchpad oder die astatur Ihres Notebook-PCs, um die Charm-Bar zu starten.

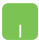

Bewegen Sie den Mauszeiger in die obere rechte oder linke Ecke des Bildschirms.

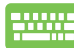

Drücken Sie die Taste *Windows + C.*

## **Die Charm-Bar**

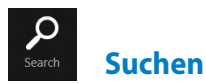

Hier können Sie nach Dateine, Anwendungen oder Programmen in Ihren Notebook-PC suchen.

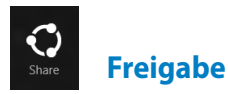

Hier können Sie Anwendungen über soziale Netzwerke oder E-Mails freigeben.

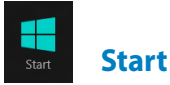

Hier können Sie den Starbildschirm aufrufen. Vom Startbildschirm aus können Sie zum vorher angezeigten Bildschirm wechseln.

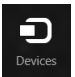

**Geräte**

Hier können Sie auf am Notebook-PC angeschlossenen Geräte (z. B. externe Anzeigegeräte, Drucker) zugreifen und Dateien freigeben.

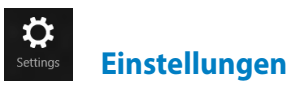

Hier können Sie auf die Notebook-PC-Einstellungen zugreifen.

## **Snap-Funktion**

Das verwenden dieser Funktion ermöglicht Ihnen, zwei Anwendungen gleichzeitig auszuführen. Sobald die Snap-Funktion aktiviert ist, erscheint die Snap-Leiste, um den Bildschirm in zwei Teile aufzuteilen.

> **WICHTIG!** Für die Verwendung dieser Funktion ist eine Bildschirmauflösung von mindesten 1366 x 768 Bildpunkten erforderlich.

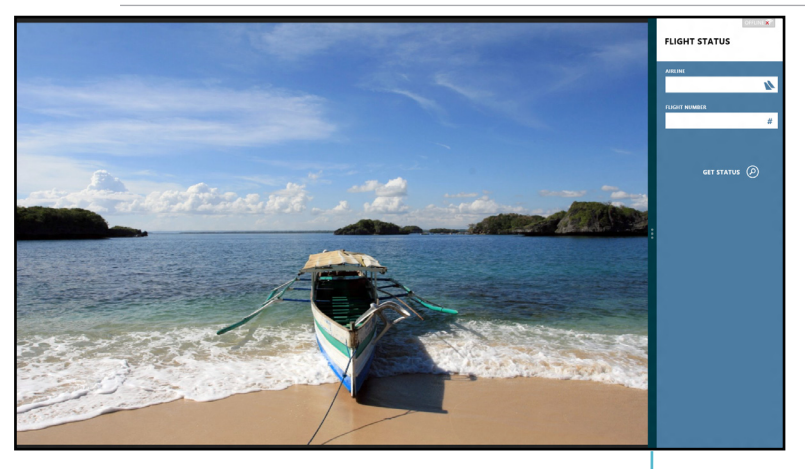

#### **Snap aktivieren**

Snap-Leiste

Verwenden Sie das Touchpad oder die Tastatur Ihres Notebook-PCs, um die Snap-Funktion zu aktivieren.

- 1. Klicken Sie auf eine App, um diese zu starten.
	- 2. Positionieren Sie den Mauszeiger an der Oberkante Ihres Bildschirms.
	- 3. Sobald sich der Mauszeiger zum Handsymbol wechselt, ziehen Sie die App auf die rechte oder linke Seite des Bildschirms und legen sie dort ab.

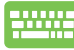

Starten Sie eine APP und drücken Sie zum Aktivieren der Snap-Leiste dann die Tasten *Windows key + .* . Die erste App wird automatisch im kleineren Bildschirmbereich angezeigt.

# **Wi-Fi-Verbindung**

Verwenden Sie die WI-Fi-Verbindung Ihres Notebook-PCs, um E-Mails zu schreiben, im Internet zu surfen und Anwendungen in sozialen Netzwerken freizugeben.

> **WICHTIG!** Der **Flugzeugmodus** sollte ausgeschaltet sein, um diese Funktion zu aktivieren.

#### **Flugzeugmodus deaktivieren**

Verwenden Sie das Touchpad oder die Tastatur Ihres Notebook-PCs, um diesen Modus zu deaktivieren.

- 1. Starten Sie die **Charm-Bar.**
	- 2. Klicken Sie auf **Einstellungen** und dann auf das Symbol
	- 3. Schieben Sie die Einstellungsleiste auf die linke Seite, um diesen Modus auszuschalten.

2000

Drücken Sie die Tasten *Fn + V.*

## **Wi-Fi aktivieren**

So aktiviern Sie Wi-Fi in Ihren Notebook-PC:

- 1. Aktivieren Sie die **Charm-Bar.**
	- 2. Klicken Sie auf **Einstellungen** und dann auf das Symbol .

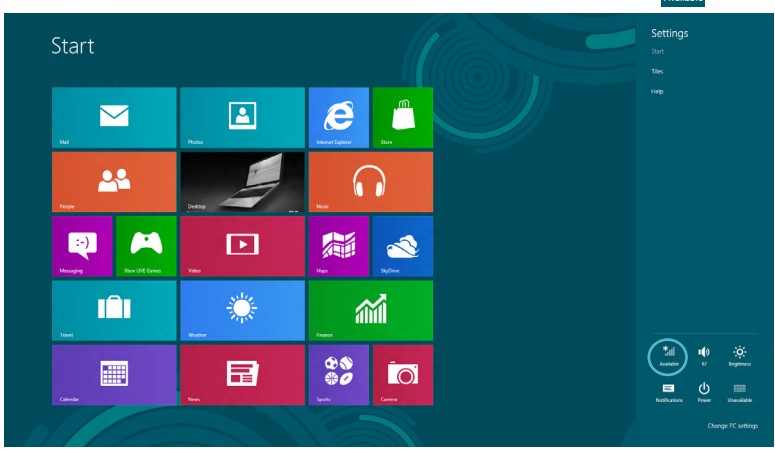

**HINWEIS:** Wenn der **Flugzeugmodus** aktiviert ist erscheint anstelle der verfügbaren Symbole dieses Symbol

3. Wählen Sie aus der Liste der verfügbaren Wi-Fi-Verbindungen einen Zugriffspunkt aus.

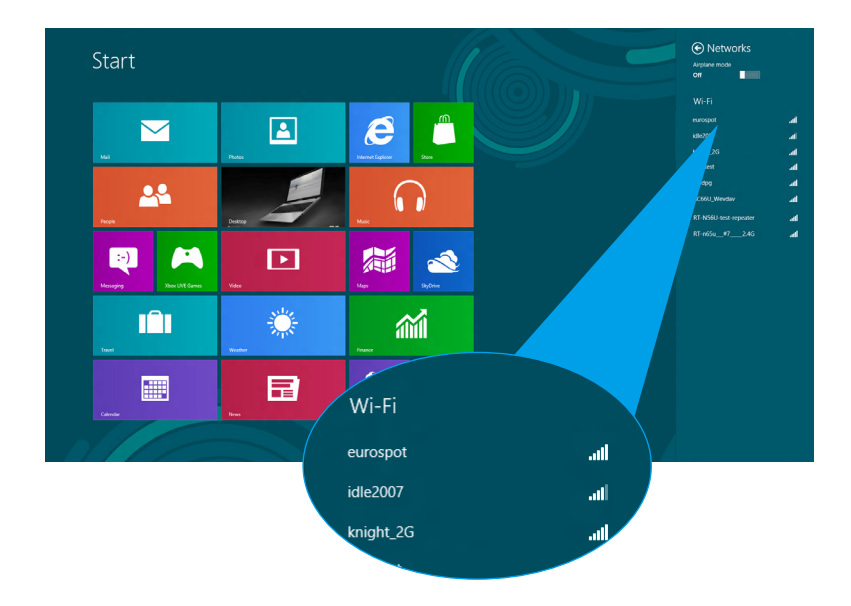

4. Der von Ihnen gewählte Zugriffspunkt wird wie folgst aktiviert. Klicken Sie auf **Verbinden**, um die Netzwerkverbindung zu starten**.** 

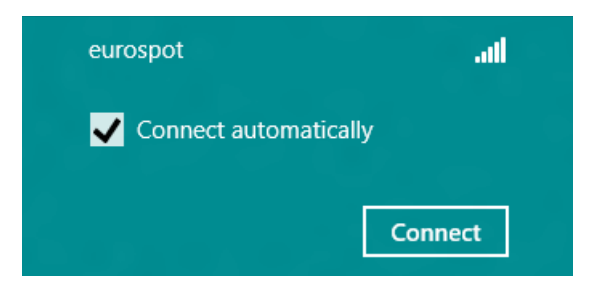

**HINWEIS:** Sie werden eventuell aufgefordert einen Sicherheitsschlüssel einzugeben, um diese Wi-Fi-Verbindung zu aktivieren.

# **Funktionstasten**

Die Funktionstasten auf IHrer Notebook-PC-Tastatur können Befehle auslösen und andere ASUS-Apps auf dem Starbildschirm oder der Desktop-Anwendung aufrufen.

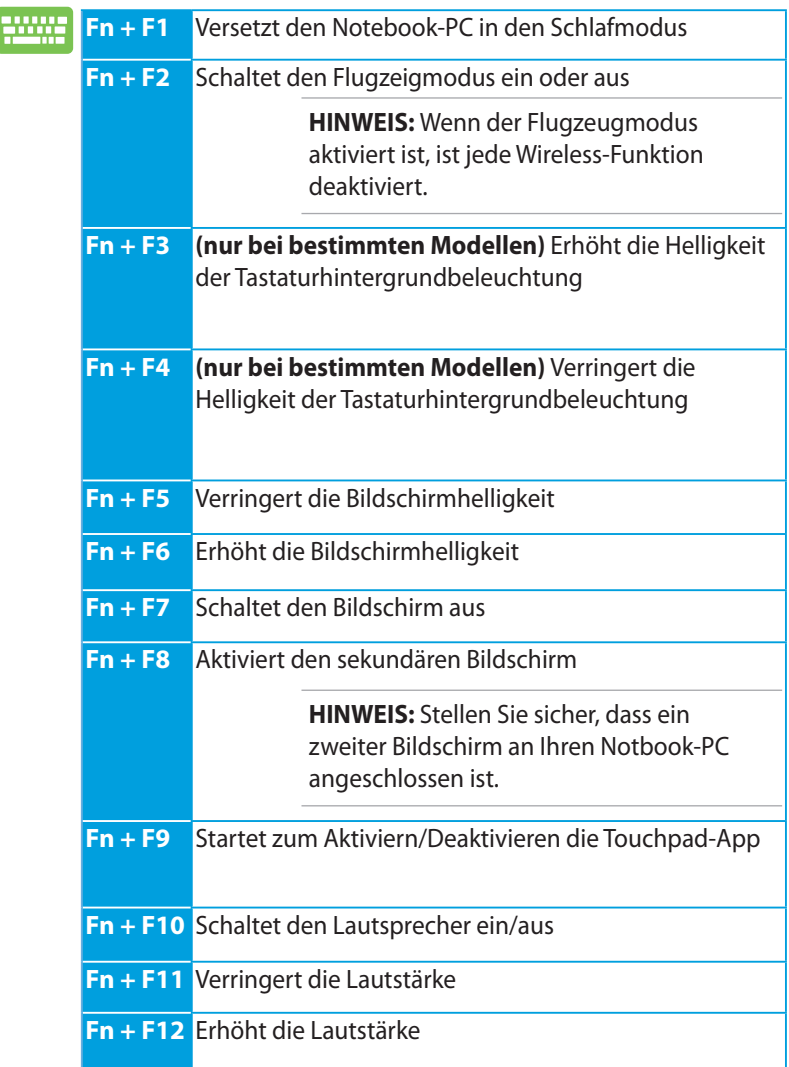

## **Funktionstasten für Desktop-App**

Ihr Notebook-PC ist auch mit einer speziellen Gruppe Funktionstasten ausgestattet, die Sie exklusiv in Desktop-Anwendungen verwenden können.

> **WICHTIG!** Starten Sie zuerst die Desktop-Anwendung, bevor Sie eine der folgenden Funktionstasten verwenden.

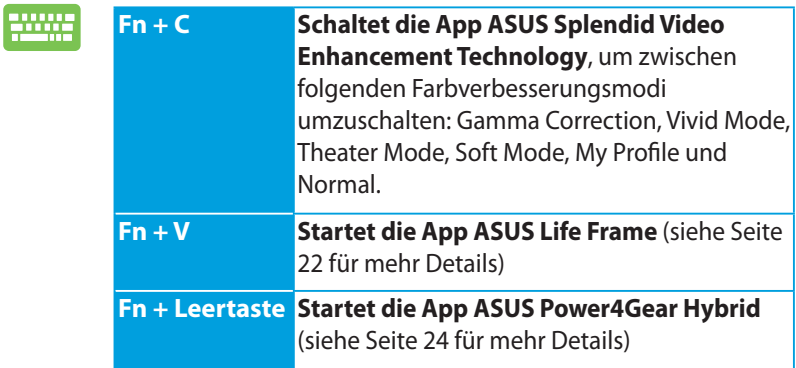

# **ASUS-Sonder-Apps**

## **Life Frame**

Verbessern Sie Ihre Webcam-Funktionen mit der Life-Frame-App. Erstellen Sie Bildschirmfotos. bearbeiten Sie Fotos, ne´hmen Sie Videos und Audio auf, benutzen Sie Ihre Webcam als Überwachungskamera und spielen Sie mit dieser App Spiele.

> **HINWEIS:** Einige Notebook-PCs erfordern die Aktivierung der Kamera, bevor Sie Life Frame verwenden können.

#### **So starten Sie Life Frame**

Starten Sie die Destop-Anwendung und

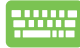

klikcen Sie auf die Tasten *Fn + V.*

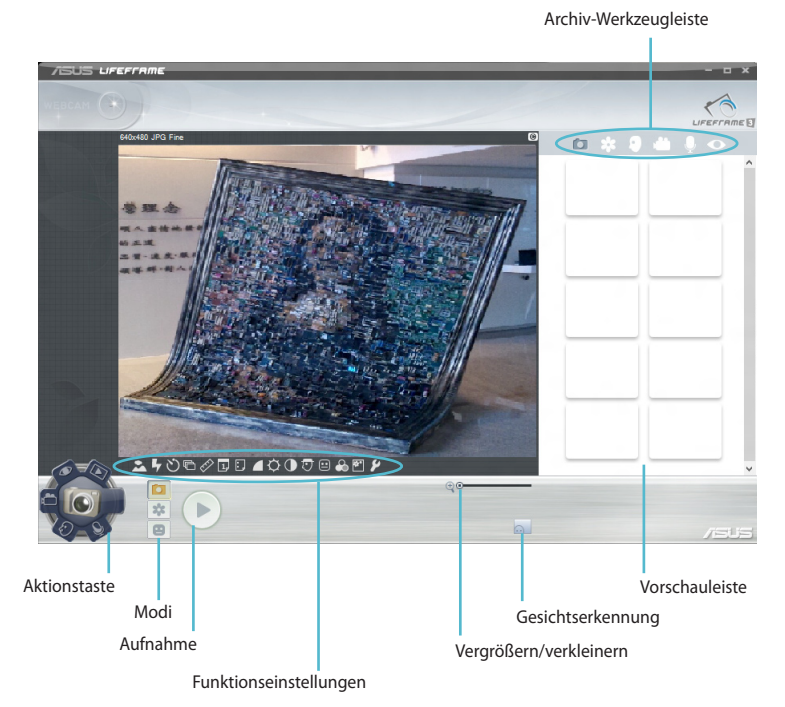

#### **Life-Frame-Funktionen**

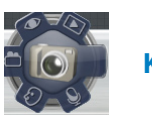

**Kamera**

Hier können Sie mit Ihrer Webcam Fotos aufnehmen.

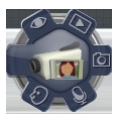

#### **Camcorder**

Hier können Sie mit Ihrer Webcam Videos aufzeichnen.

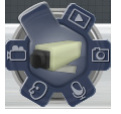

#### **Überwachung**

Hier können Sie Ihre Webcam als Überwachungskamera verwenden, damit diese automatisch bewegungen erkennt und davon ein Foto aufnimmt.

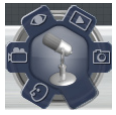

**Sprachaufzeichnung**

Hier können Sie Audiodateien aufzeichnen.

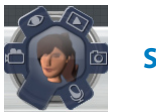

**Spiele**

Hier können Sie mit Ihrer Webcam Spiele spielen.

### **Power4Gear Hybrid**

Optimieren Sie die Leistung Ihres Notebook-PCs mit den Energiesparmodi in Power4Gear.

> **HINWEIS:** Das Trennen des Notebook-PCs vom Netzteil schaltet automatisch zum Power4Gear-Hybrid-Akkusparmodus um.

#### **So starten Sie Power4Gear Hybrid**

Starten Sie die Desktop-Anwendung und

Drücken Sie auf die Tasten *Fn + Leertaste.*

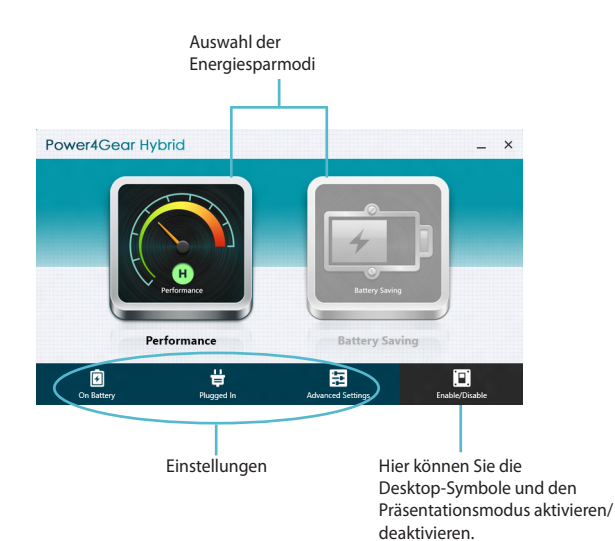

#### **Leistungsmodus**

Diesen Modus können Sie verwenden, wenn Sie Aktionen ausführen, die eine hohe Leistung beanspruchen, z. B. Spiele oder Geschäftspräsentationen.

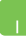

Zum Anpassen klicken Sie auf das Symbol **Performance** in Power4Gear Hybrid und dann auf **Settings.**

#### **Akkusparmodus**

Dieser Modus verlängert die Akkulaufzeit Ihres Notebook-PCs, während das netzteil angeschlossen ist oder der Notebook-PC auf Akkustromversorgung läuft.

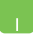

Zum Anpassen klicken Sie auf das Symbol **Battery Saving**  in Power4Gear Hybrid und dann auf **Settings.**

## **USB Charger+**

Mit USB Charger+ können Sie mobile Geräte über den USB-Ladeanschluss Ihres Notebook-PCs schnell aufladen.

Diese Funktion kann auch verwendet werden, wenn sich Ihr Notebook-PC im Schlaf- oder Ruhemodus befindet oder ausgeschaltet ist (nur bei bestimmten Modellen).

> **HINWEIS:** USB Charger+ ist am USB 3.0-Ladeanschluss mit dem Symbol  $\bigvee$  verfügbar.

> **WARNUNG:** Wenn Ihr angeschlossenes Gerät überhitzt müssen Sie es unverzüglich entfernen.

#### **USB Charger+ Einstellungen verwenden**

Die USB Charger+ Einstellungen ermöglichen Ihnen die Ladebeschränkung einzustellen, wenn Ihr Notebook-PC auf Akkuversorung läuft. Damit können Sie Geräte im Schlaf- oder Ruhemodus laden und auch wenn der Notebook-PC ausgeschaltet ist.

- 1. Rechtsklicken Sie auf das Symbol USB Charger+ in der Desktop-Leiste und dann auf **Einstellungen.**
	- 2. Markieren Sie **USB Charger+ im Akkumodus aktivieren.**

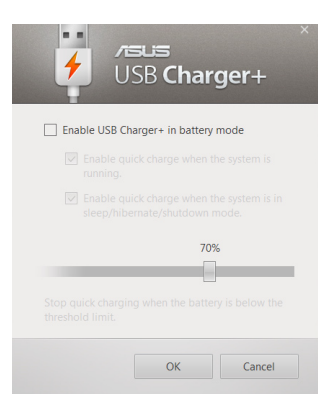

3. Wählen Sie eine der folgenden Ladeoptionen: **Schnellladung aktivieren, wenn das Systema usgeführt wird** oder **Schnellladung aktivieren, wenn sich das System im Schlaf- oder Ruhemodus befindet oder ausgeschaltet ist.** 

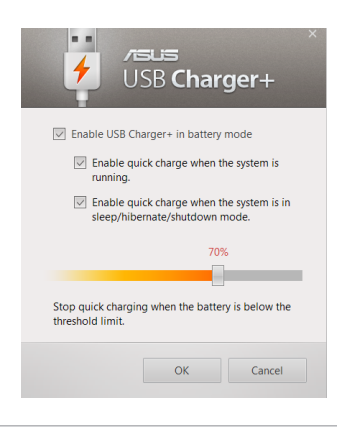

**HINWEIS:** Bei einigen Modellen wählt USB Charger+ automatisch beide Optionen. Sie können eine der beiden Optionen abwählen jederzeit abwählen.

- 4. Schieben Sie den Prozent-Regler nach links oder rechts, um die Beschränkung für das Laden der Geräte einzustellen.
- 5. Klicken Sie auf **OK**, um die vorgenommenen Einstellungen zu speichern, andernfalls klicken Sie auf **Abbrechen**.

## **Instant On**

Sparen Sie mit Instant On Akkustrom, während sich Ihr Notebook-PC im Tiefschlafmodus (Deep S3) befindet.

> **HINWEIS:** Deep S3 ist eine Technologie zum Sparen von Akkustrom, während sich Ihr ASUS-Notebook-PC im Schlafmodus befindet.

**WICHTIG!** Die Standby-Zeit hängt von der verbleibenden Akkukapazität, dem Computermodell, der Konfiguration und den Betriebsbedingungen ab.

#### **Leistungsmodus**

Dieser Modus ist standardmäßig aktiviert. Damit können Sie Ihr System in zwei Sekunden auf den letzten Arbeitsstatus zurück bringen und das sogar aus dem Tiefschlafmodus heraus.

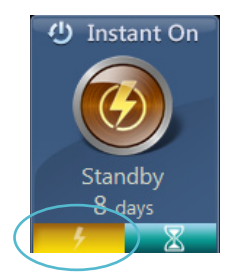

#### **Akkusparmodus**

Dieser Modus ermöglicht eine längere Standby-Zeit und damit eine Akkulaufzeit von 30 Tagen oder mehr. Wenn aktiviert kehrt der Notebook-PC in nur 7 Sekunden zu seinen letzten Arbeitsstatus zurück, auch vier Stunden nachdem der Tiefschlafmodus eingeleitet wurde.

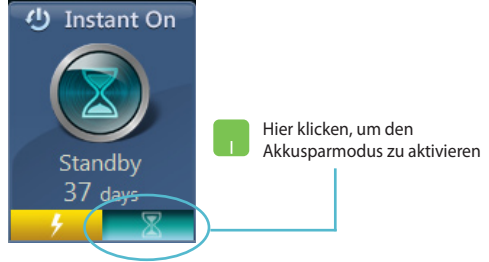

## **Alles löschen und Windows neu installieren**

Das Zurücksetzen Ihres Notebook-PCs zu seinen originalen Werkszustand kann mit der Option **Alles löschen und neu installieren** in den PC-Einstellungen ausgeführt werden. Folgende Schritte sind zur Aktivierung dieser Funktion notwndig:

> **WICHTIG!** Sichern Sie alle persönlichen Daten, bevor Sie diese Option aktivieren.

**HINWEIS:** Dieser Vorgang dauert einige Zeit.

- 1. Starten Sie die **Charm-Bar.**
	- 2. Klicken Sie auf **Einstellungen > PC-Einstellungen ändern > Allgemein.**
	- 3. Benutzen Sie den Bildlauf um um **Alles löschen und Windows neu installieren** anzuzeigen. Klicken Sie dann auf **Beginnen.**

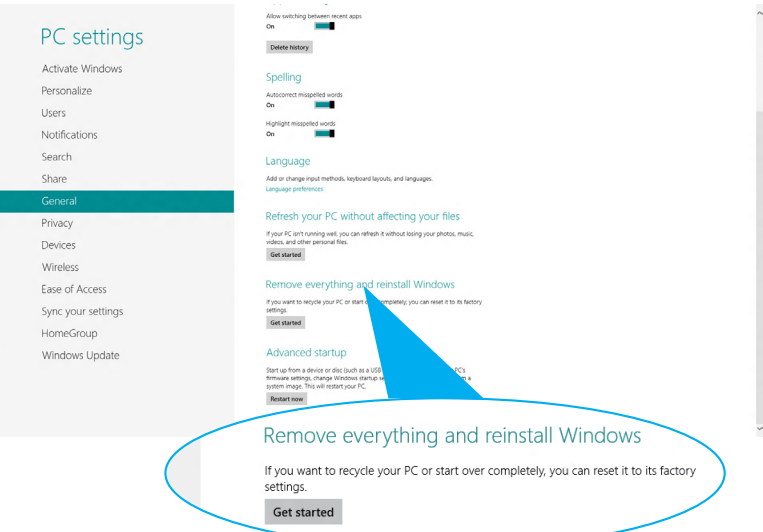

4. Folgen Sie den Bildschirmanweisungen, um die Neuinstallation und den Reset-Vorgang abzuschließen.

# **Ausschalten Ihres Notebook-PCs**

Sie können Ihren Notebook-PC ausschalten, indem Sie auf dem Starbildschirm oder der Desktop-Anwendung folgende Schritte ausführen.

- 1. Starten Sie die **Charm-Bar.**
	- 2. Klicken Sie auf **Einstellungen > Power > Ausschalten.**

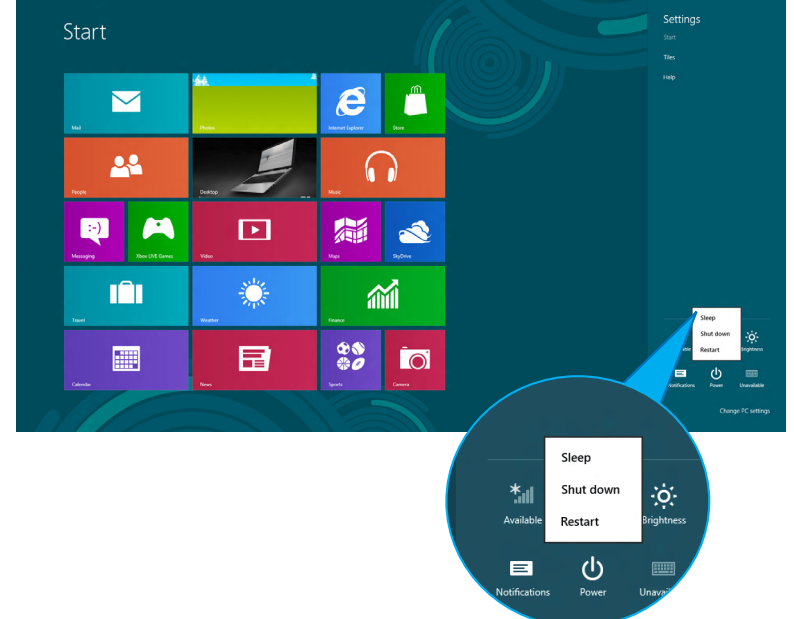

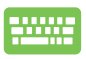

Zum Ausschalten von der Desktop-App drücken Sie die Tasten *Alt + F4*, um das Ausschalten-Fenster zu öffnen.

Wählen Sie in der Liste **Ausschalten** und klicken Sie dann auf **OK.**

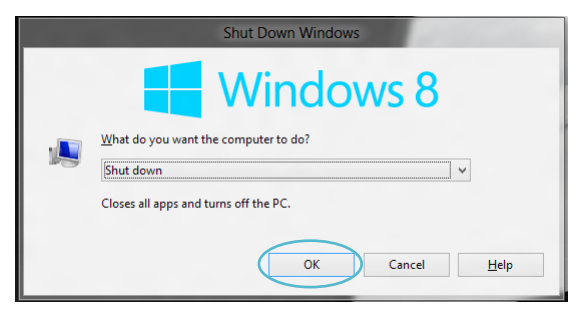